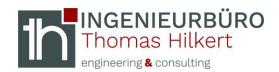

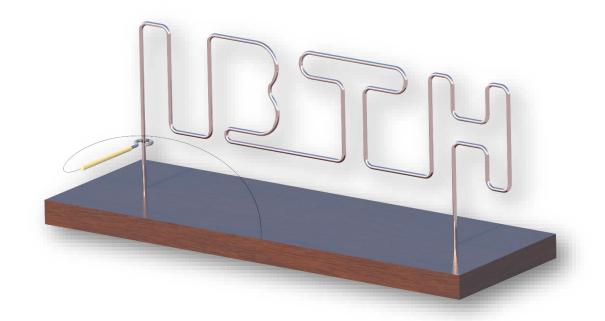

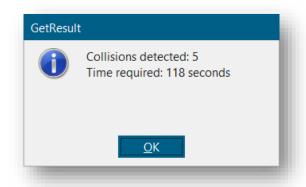

# PRE- / POST-Actions | CAD Buzz Wire

Mosbach, 12.12.2022

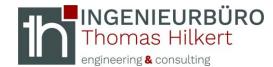

# [INTRODUCTION]

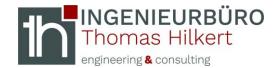

#### Introduction

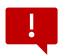

### **Important Notes**

- Please consult with your NX administrator / check your company's policies whether you are allowed to use VB scripts and set environment variables yourself.
- Users of this service do so at their own risk.
- Experience in assembly topics is needed (some topics are not explained in detail!).
- You need write permission on your computer.
- Syslog file should be on the standard folder location:
   C:\Users\hilkert\AppData\Local\Temp\hilkertb1a05bef.syslog
- Experience in admin topics (create environment variable).

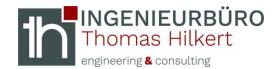

# Versions – supported / tested

# supported versions

- NX1899
- NX1926
- NX1953
- NX1980
- NX2007

### Not supported

NX2206

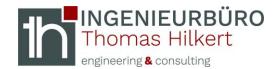

# [WHAT IS THE BUZZ WIRE GAME]

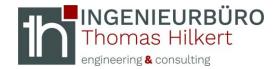

# What is the buzz wire game

- The buzz wire is a game of skill.
- The aim is to guide a wire eyelet over a bent wire as quickly as possible without touching it with the eyelet.
- If the eyelet is touched, it is a fault.
- The game can also be played over time.

How it works in reality...

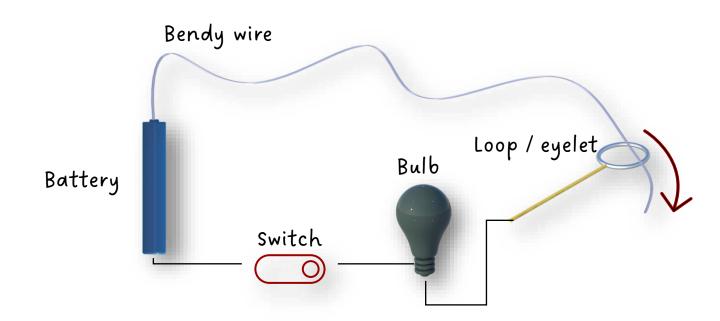

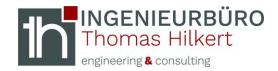

### How it works in NX

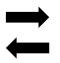

#### **Movement**

The main function is the move component. In context with a PRE-Action it is possible to stop the time from calling to closing the command.

Furthermore the collisions can be count (POST-Action) if the collisions are acknowledged by the user.

A dialog window shows the result.

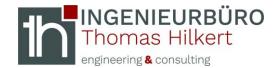

#### How it works in NX

In the "Move Component" dialog is a section called "Collision Detection". The action can be set to stops the movement at a collision. This is the basic setting for the buzz wire.

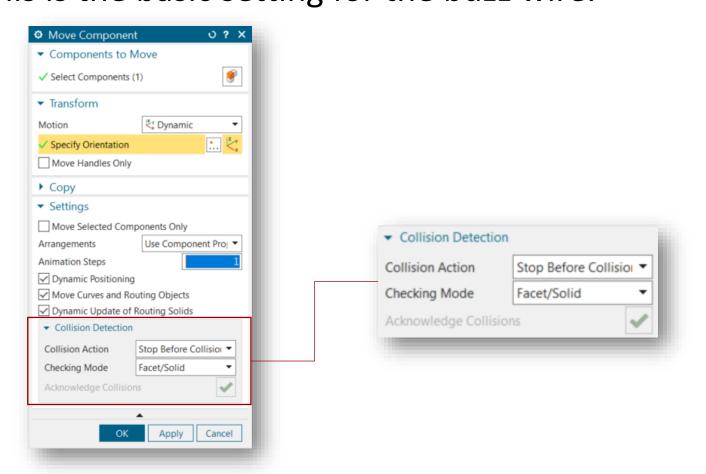

#### Duration

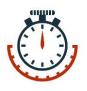

#### Time measurement

A start timestamp is set in a textfile when the move component is called. This is a so-called PRE-Action (SetTimestamp.vb). After confirm with ok a second timestamp (end) is set.

The time difference is the required duration.

Duration = TIMESTAMP\_end - TIMESTAMP\_start [seconds]

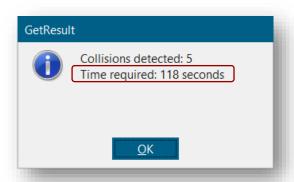

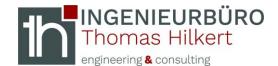

### Collision

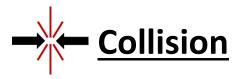

The original syslog file is copied (because you can not read out of the syslog in a running session). Everytime if the user confirm the collision this action is logged and can be written out by a so-called POST-Action (GetResult.vb) after the game is confirmed with "OK" in the move component dialog.

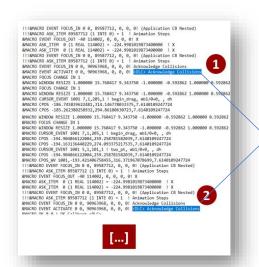

Syslog extract - logged collision:

"<DLC> Acknowledge Collisions"

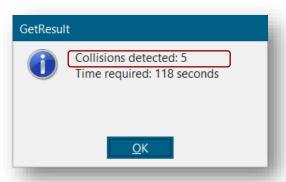

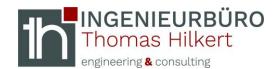

# Program sequence – Relationships

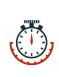

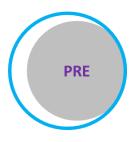

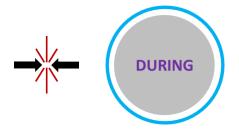

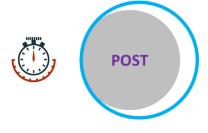

Start "Move Component" command

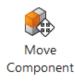

Once the function call has been initiated the "SetTimestamp.vb" create a copy of the logfile.

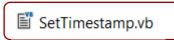

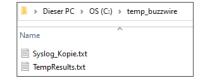

Additional the dll create a textfile with the current timestamp and the actual count of collision as content:

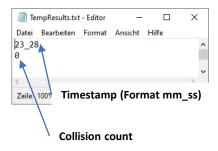

#### **Acknowledge Collision**

After every collision you have to conform with " Acknowledge Collision".

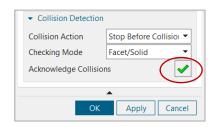

This information is logged in the copied logfile.

&MACRO ASK\_ITEM 0 (1 REAL 114002) = 229.4846496365600000 ! X
&MACRO ASK\_ITEM 0 (1 REAL 114002) = 229.48464963656000000 ! X
&MACRO EVENT FOCUS\_IN 0 0, 90963968, 0, 0, 0! Acknowledge Collisions
&MACRO EVENT ACTIVATE 0 0, 90963968, 0, 0, 0! <CLC> Acknowledge Collisions
&MACRO OK 0 0 ! OK Callback <DLC>

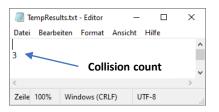

After "OK" "GetResult.vb"

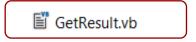

The collisions are temporary written in the textfiles (read out from logfile) and are counted.

The end timestamp is read out to get the required time as the difference from start and end point.

The result is displayed

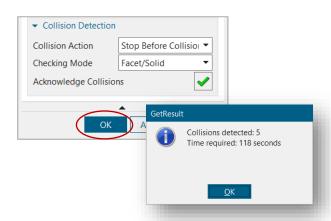

- Add PRE / POST action to an application-specific menu item
- The **buzz wire** example shows how to customize the PRE / POST action that NX performs when the user chooses a command.
- In this example, when the user chooses the Move Component command either from the selection of a component with the left (right) mouse button menu or from the Assemblies ribbon tab, NX runs the SetTimestamp.vb file, and then the standard dialog box appears. After hit ok, NX runs the GetResult.vb.

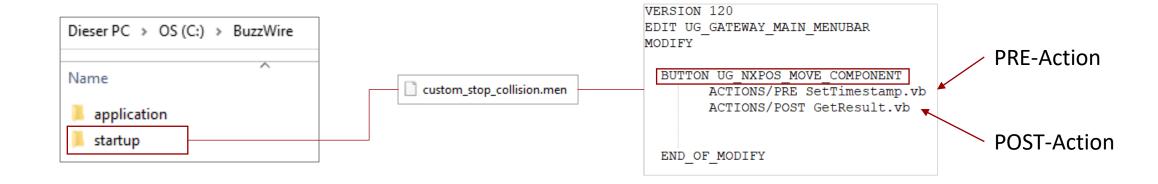

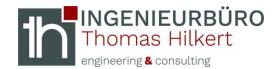

# [PREPERATION]

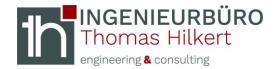

# Preperation

Paste folder "BuzzWire" on the C-Drive (for example)

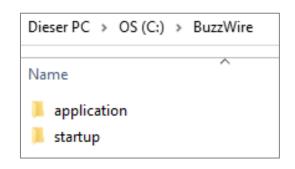

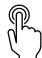

#### Note:

If the environment variable is set to the folder which contains a application and startup folder, NX read out the content automatically. (e.g. the \*.men file)

Set the Windows environment variable to this folder

(see next slide for details)

• UGII\_USER\_DIR = C:\ BuzzWire

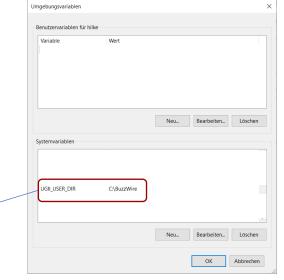

UGII\_USER\_DIR

C:\BuzzWire

## Environment variable windows

## Windows 10

Search in the search, and then select: System (Control Panel)

Click the Advanced system settings link.

Click Environment Variables. In the System Variables section click "New"

In the Edit System Variable (or New System Variable) window, specify the value for the UGII\_USER\_DIR environment variable (e.g. C:\BuzzWire). Click "OK".

Close all remaining windows by clicking "OK".

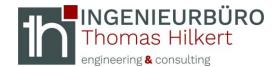

# [PROVIDED FILES]

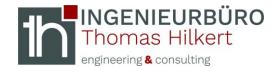

# Content of Provided files

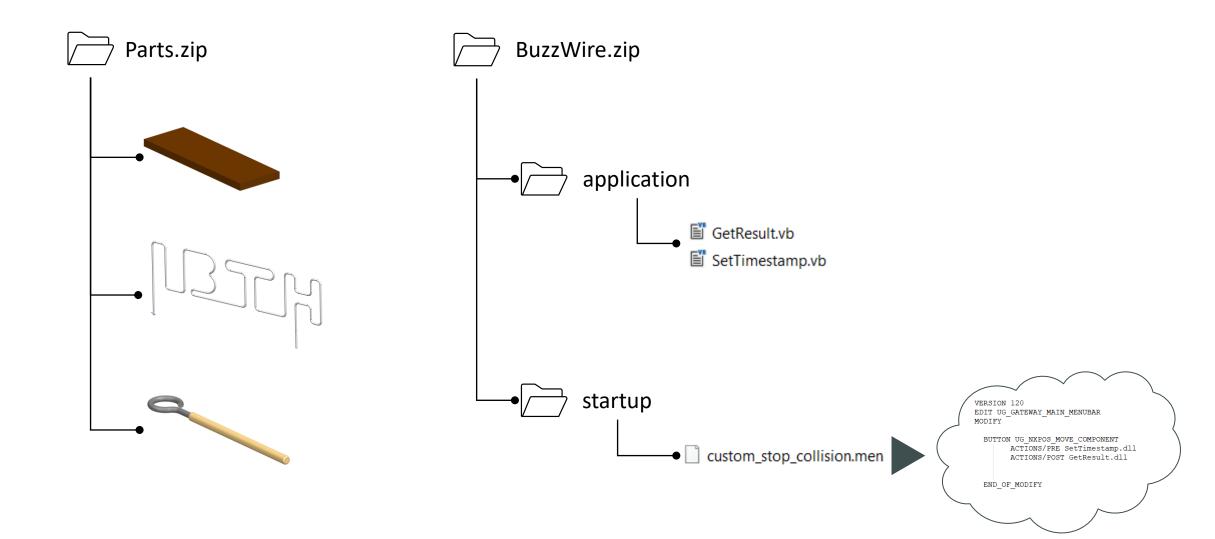

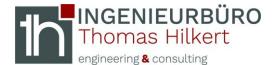

# Create the "Buzz Wire"

Create a Assembly structure

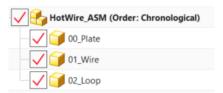

Import the provided Step files to the corresponding components

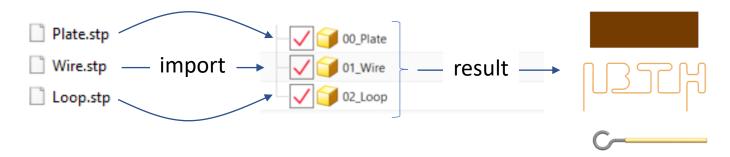

Use Assembly constraints for positioning

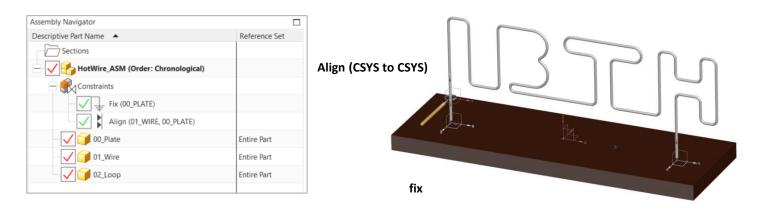

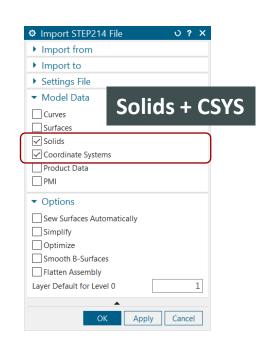

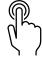

#### Tipp:

You can replace the Reference Set to "Entire Part" to use the CSYS for positioning

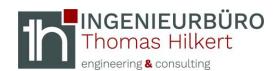

# [THE GAME]

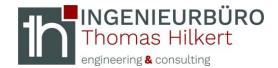

# The beginning

 Start with the positioned loop component on the csys of the wire (for example blue = wire\_csys, red = loop\_csys; replace Ref.Set to entire part; Use assembly constraints (not associative) for positioning); set filter to CSYS

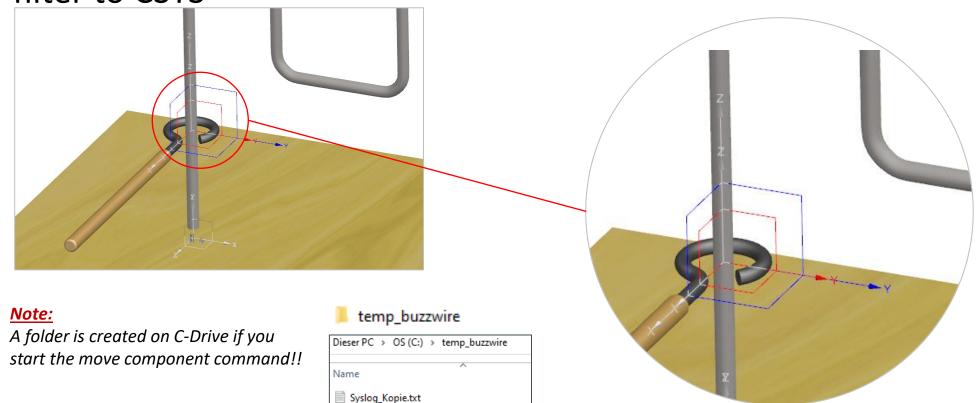

TempResults.txt

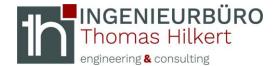

#### Movement

 Open "Move Component" command (e.g. right (left) mouse button on component "Loop" → Move) and set these options in the "Move Component" dialog:

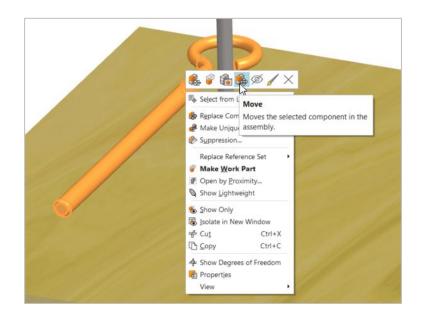

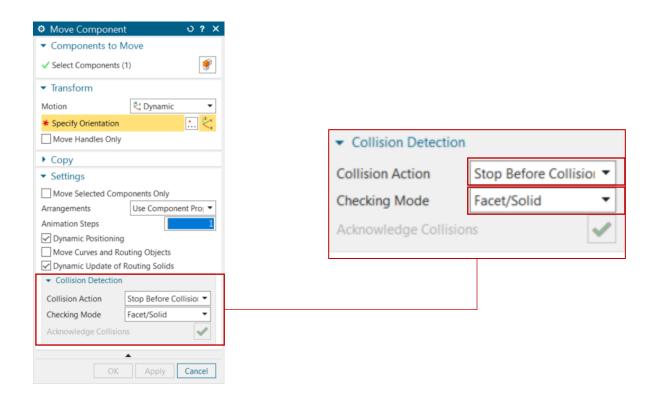

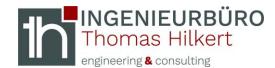

## Movement - Translate/Rotate

Use the handles to drag the loop around the wire

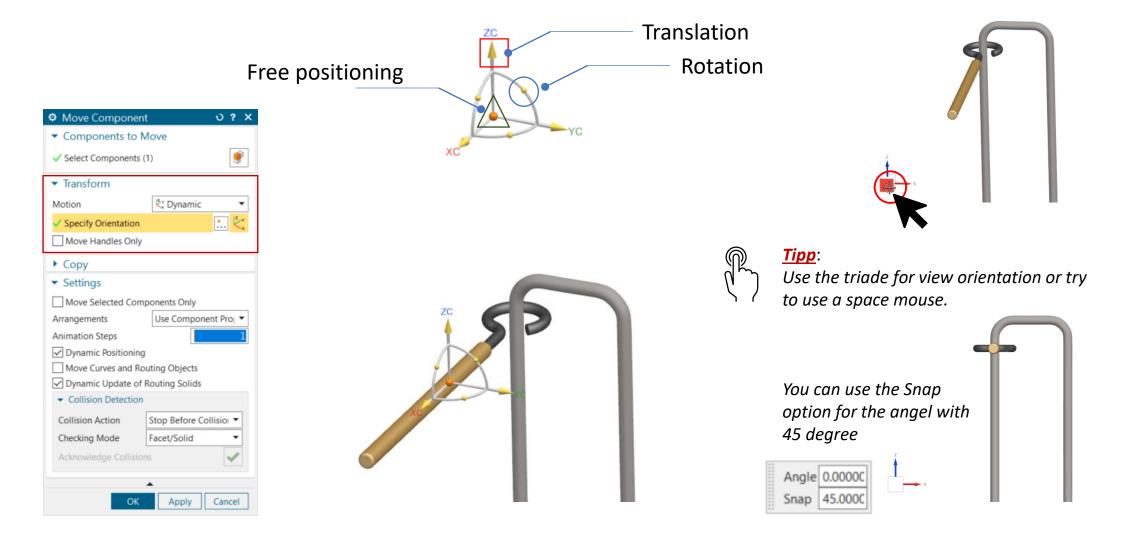

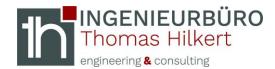

## Collision detected

• If the loop component touch the wire the color of both components changed into red (default color)

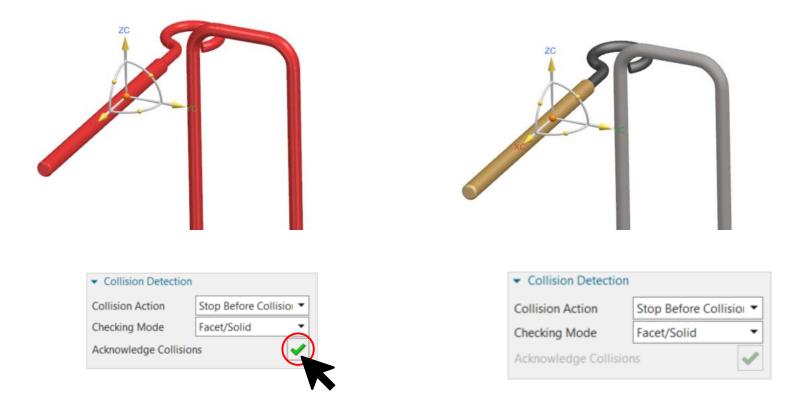

Now you have to acknowledge the collision (green tick)!

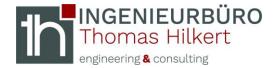

# Finish

Confirm with OK when you are finished

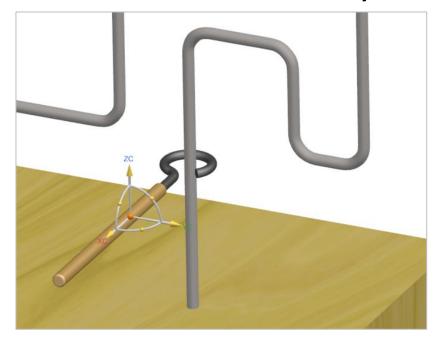

The result window appears

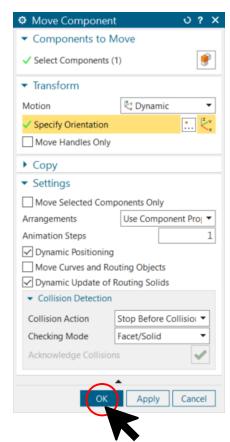

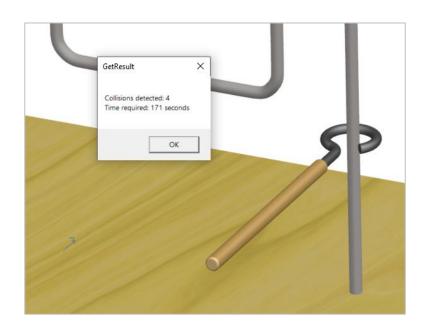

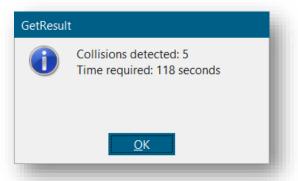

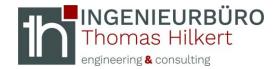

# Optional

• Create a cable using a Spline

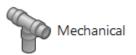

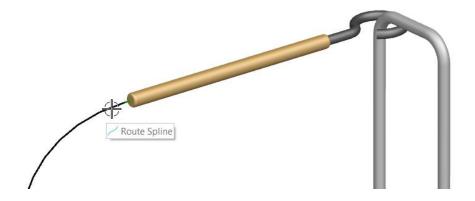

Use Advanced Studio application to assign material color

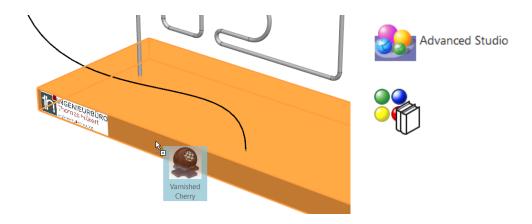

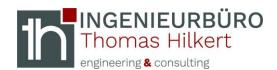

# Contact details

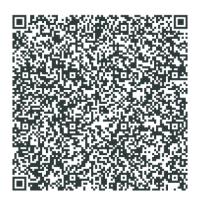

Scan code...
... and get contact details